## **Trade Fair Application Guide**

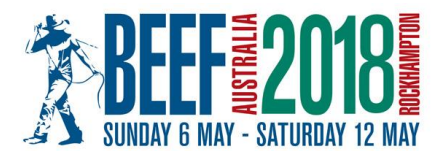

Applications can be submitted online at https://entries.beefaustralia.com.au

1. Create an account. This will allow exhibitors to log in to verify their site allocation, make site fee payments, order site materials and upload their Public Liability Insurance Certificate of Currency.

Previous exhibitors who created an account in 2015 can sign in with their existing account and update their details.

Please note that Trade Fair applicants do not need to complete the 'Additional Exhibitor Details' or 'Bank Details'. These fields are for Cattle Competition entrants only.

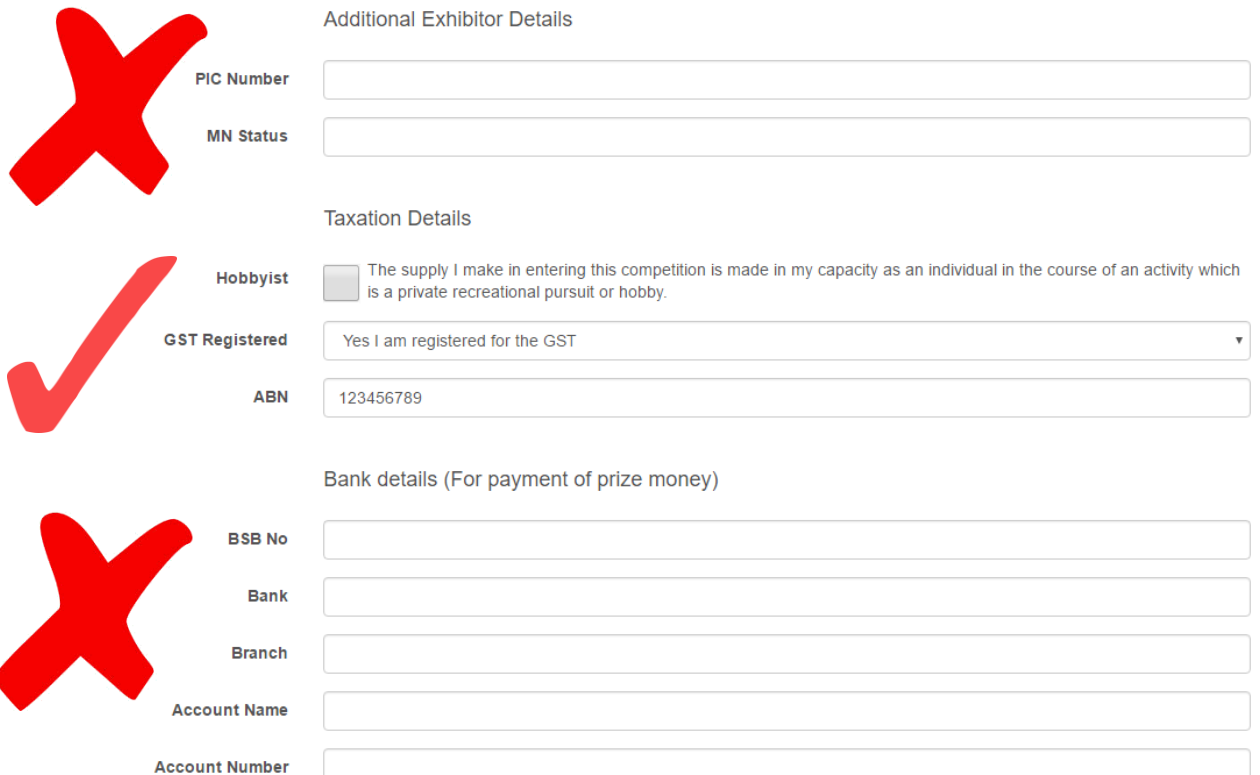

2. You can now log in to make your trade fair site application. Select 'Add Entry' from the menu on the left side then click on the green BA2018 Trade Fair button as shown below.

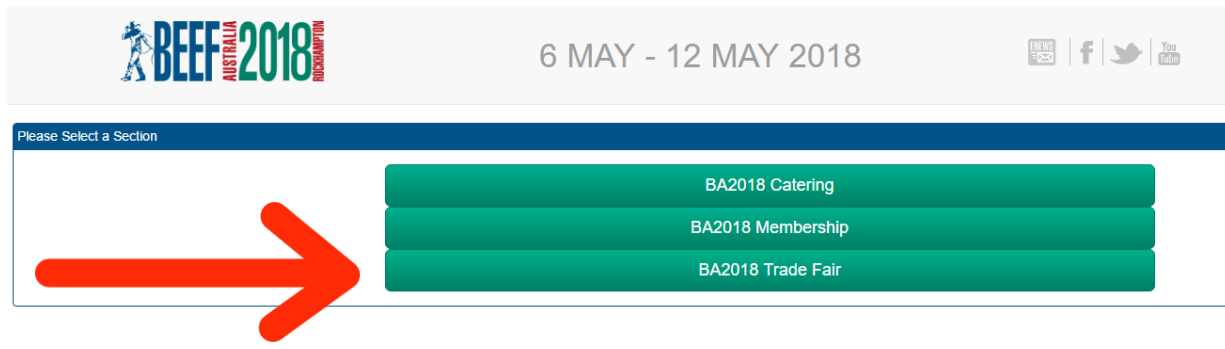

3. You can now select the type of site you would like. You may select an Indoor or Outdoor site from the Category drop down box. Then select the type of site from the Subcategory drop down box. E.g. The Pavilion for Indoor sites or Standard, Premium, Cattle or Gold Site for Outdoor sites.

You can then click on the 'Create Entry' button to select your preferred location/type of site from the list.

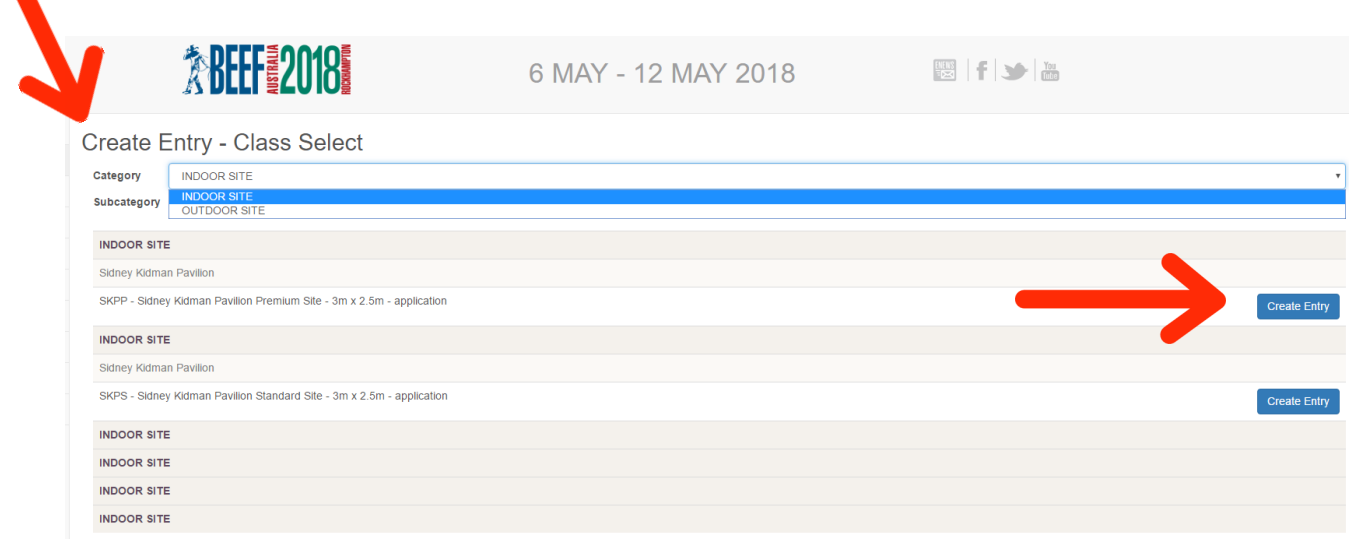

4. Now you can enter your specific exhibitor details such as your trading or company name to be used for promotional purposes, your product/service category and provide further information about your display/organisation to assist us when reviewing your application.

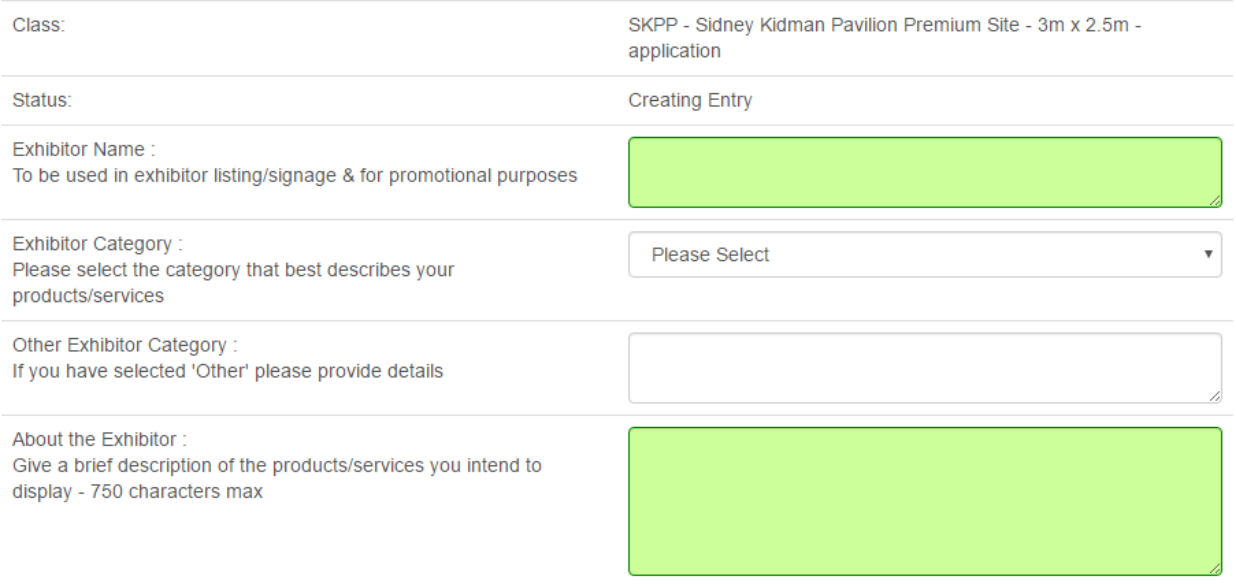

You can also select your two preferred site numbers and upload an image of your stand or display. Once you have entered this information click the 'Create Entry' button at the bottom of the screen.

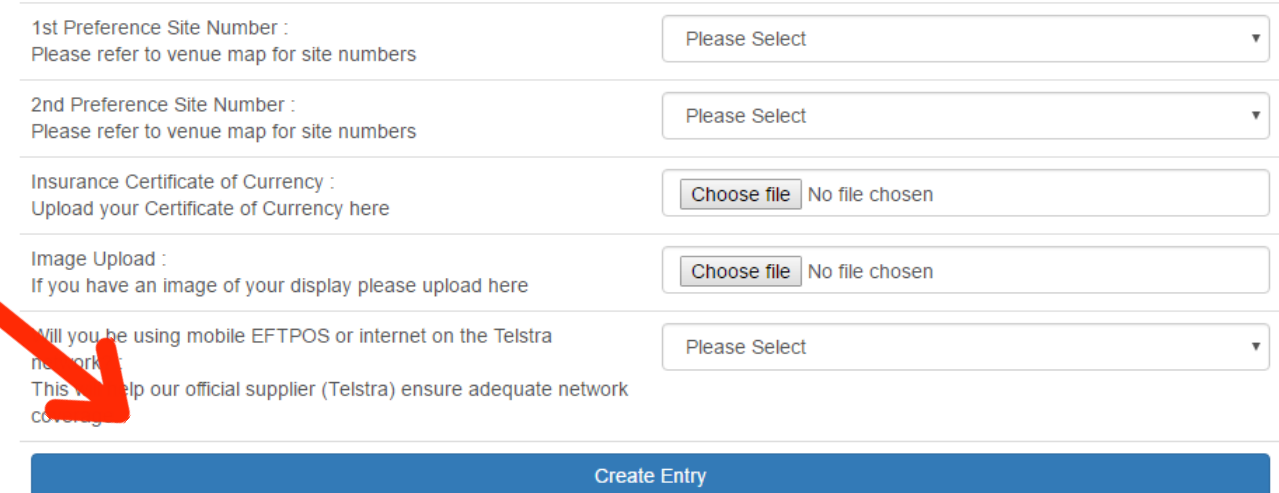

5. You will then see a message prompting you to Pay & Submit once you have finished creating your application. Do not pay and submit at this stage if you intend to apply for more than one site.

If you wish to apply for multiple sites, close the reminder message and click on the 'Create New BA 2018 Trade Fair Entry' button at the bottom of the screen and follow steps 3 – 4 for each additional site. As you have already provided your Exhibitor Name & About the Exhibitor information please enter 'As Provided' in these fields.

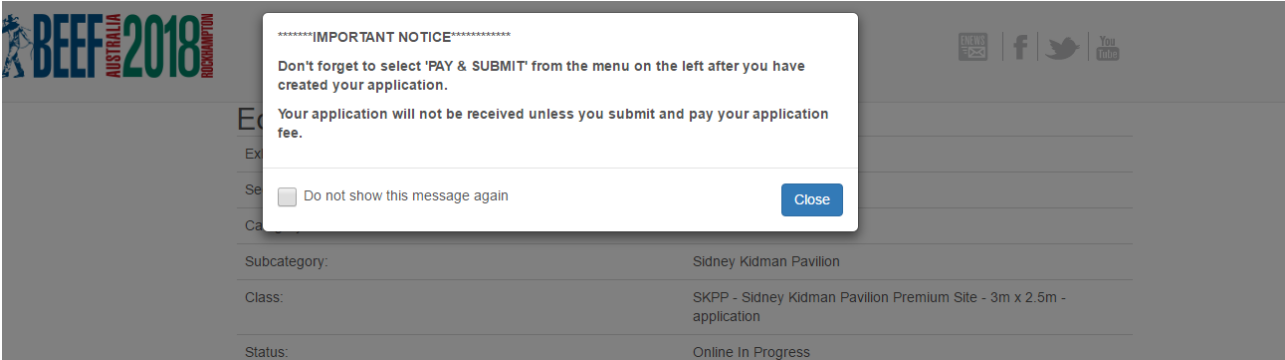

coverage.

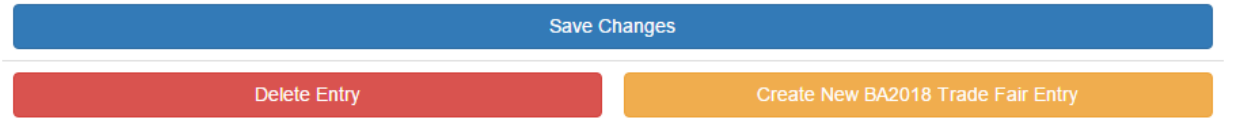

6. To submit your application, you must click on 'Pay & Submit Entries' from the menu on the left and follow the prompts to finalise and submit your application. If you do not follow the prompts, your application will not be submitted.

Your application will show a status of 'Online Submitted' if it has successfully been submitted and 'Online in Progress' if it has not.

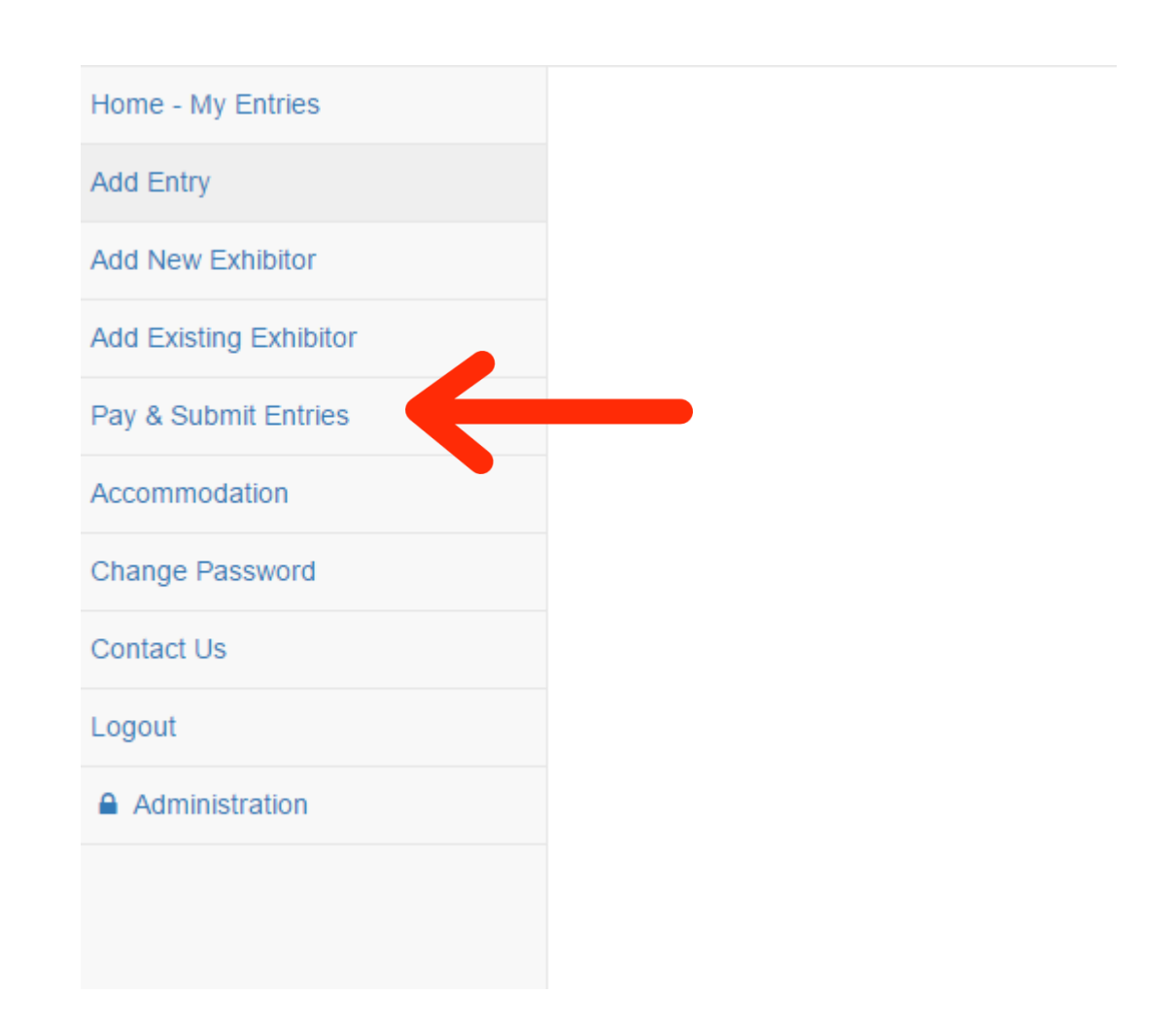

- 7. Once you have submitted your application and paid the application fee, you will receive an email at the address supplied on your application including a receipt/tax invoice for your payment.
- 8. **Applicants will be notified of the result of their application after the closing date of 2nd July 2017.**
- 9. Applicants who receive a site offer can confirm their booking by logging into their exhibitor account and paying the \$500 confirmation fee by the due date advised in their site offer notification.

Applicants who are unsuccessful will receive a refund of their application fee.

10. Should you require any assistance with completing your online application please contact Danielle Knox – Trade Fair & Accounts Coordinator on 07 4922 2989.